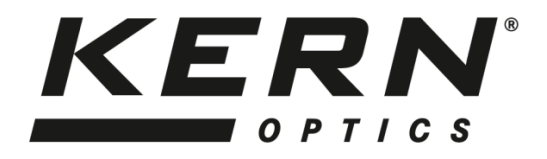

## *KERN & Son GmbH*

Ziegelei 1 D-72336 Balingen Email: info@kern-sohn.com

Tel: +49-[0]7433- 9933-0 Fax: +49-[0]7433-9933-149 Internet: www.kern-sohn.com

# **Instrucciones de uso Microscopio de vídeo**

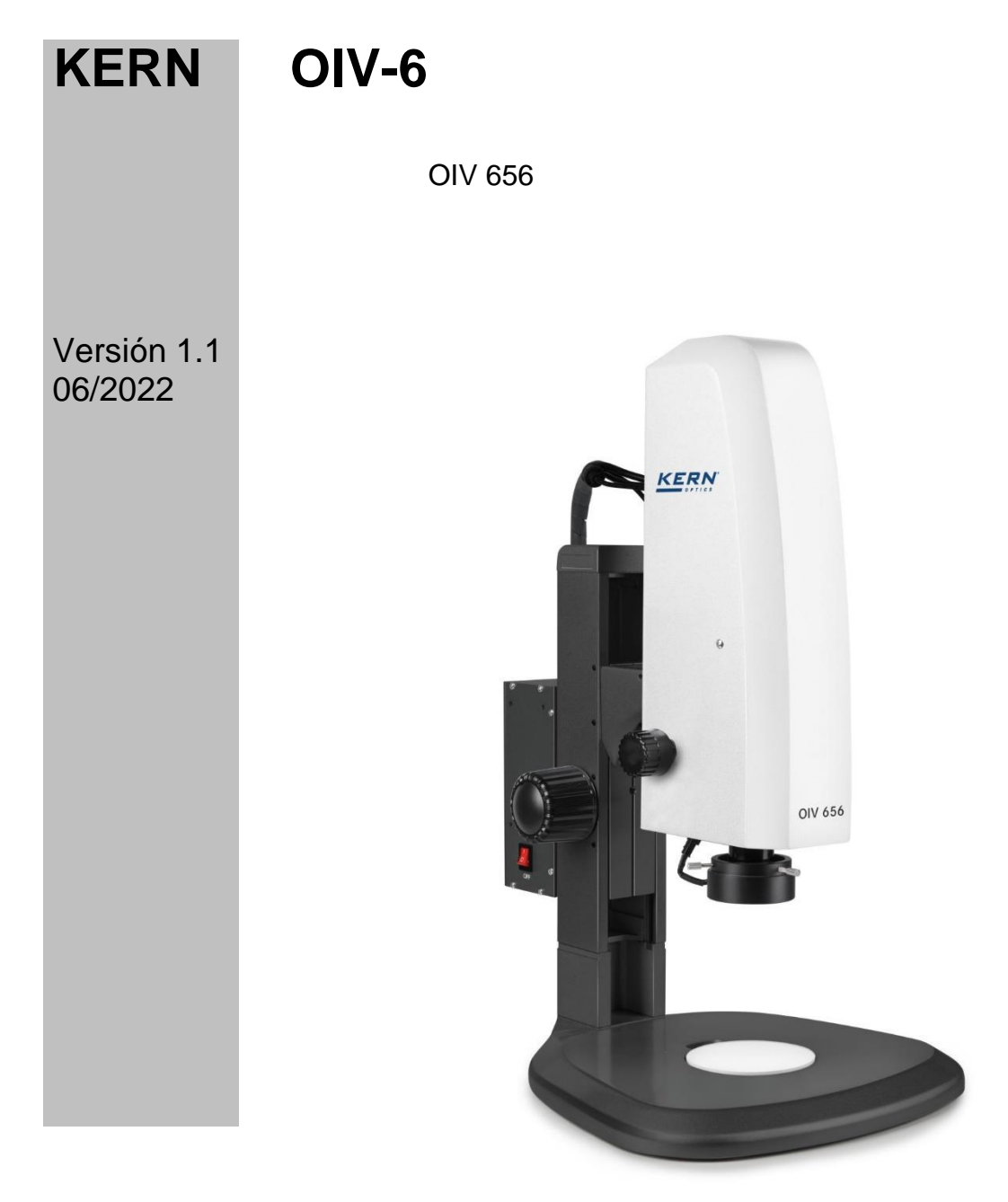

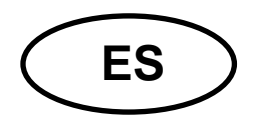

## **KERN OIV-6**

Versión 1.1 06/2022 Instrucciones de uso Microscopio de vídeo

## Índice de contenidos

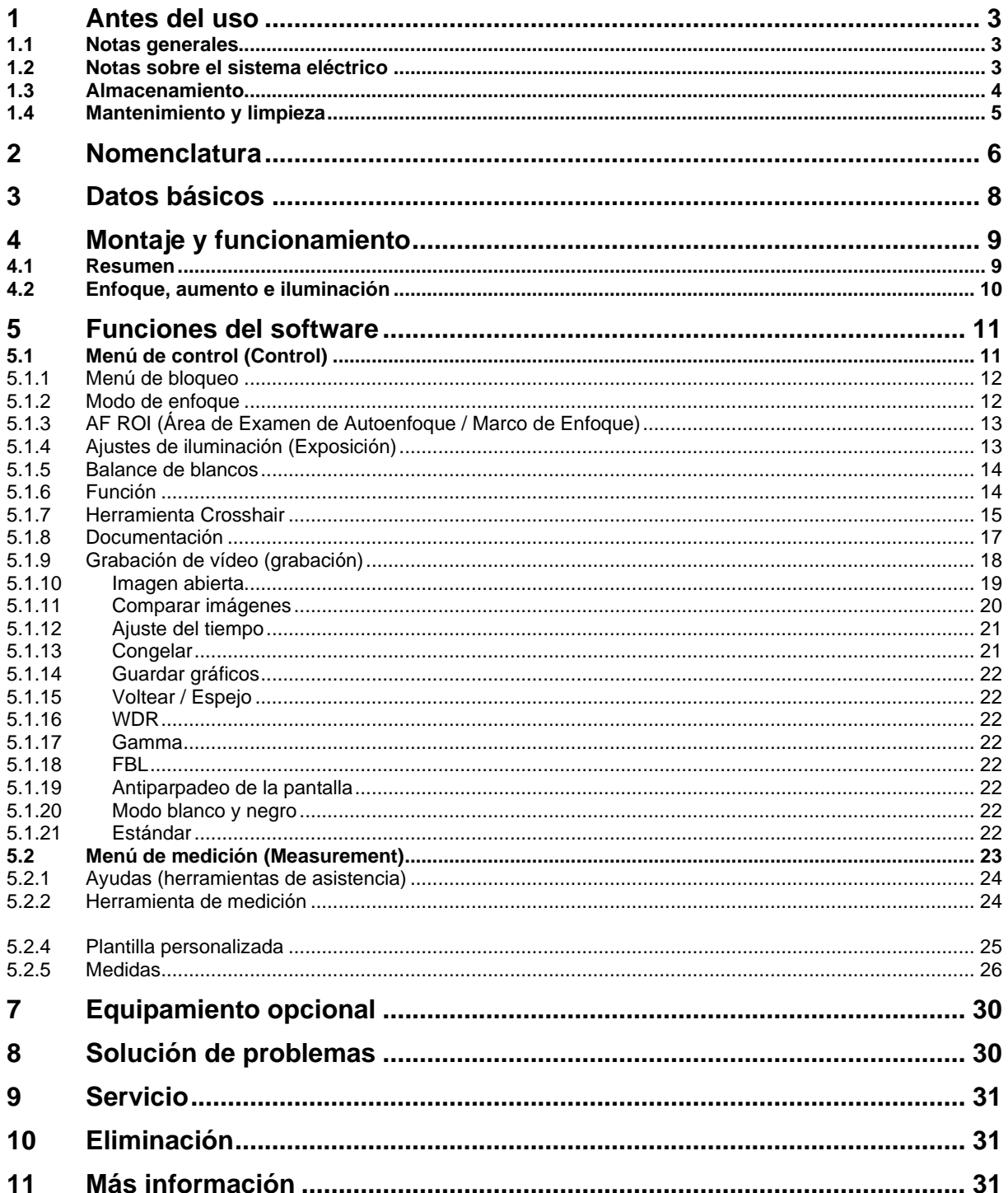

#### **1 Antes de usar**

#### **1.1 Información general**

El embalaje debe abrirse con cuidado para evitar que los accesorios que contiene se caigan al suelo y se rompan.

En general, un microscopio debe manejarse siempre con mucho cuidado, ya que es un instrumento de precisión sensible. Por ello, es especialmente importante evitar los movimientos bruscos durante el funcionamiento o el transporte, sobre todo para no poner en peligro los componentes ópticos.

Asimismo, debe evitar la suciedad o las huellas dactilares en las superficies del objetivo, ya que esto afectará a la nitidez de la imagen en la mayoría de los casos.

Si se quiere mantener el rendimiento del microscopio, nunca debe desmontarse. Por lo tanto, los componentes, como los objetivos y otros componentes ópticos, deben dejarse como están al inicio de la operación.

#### **1.2 Notas sobre el sistema eléctrico**

Antes de conectar el aparato a la red eléctrica, debe asegurarse de que la tensión de entrada es la correcta. La información para seleccionar el cable de alimentación correcto se encuentra en el aparato, en el lateral del producto, directamente junto a la toma de conexión. Es esencial que siga esta información. El incumplimiento de esta información puede provocar un incendio u otros daños en la unidad.

Asimismo, el interruptor principal debe estar apagado antes de conectar el cable de alimentación. Esto evita que se produzca una descarga eléctrica.

Si utiliza un cable alargador, el cable de red utilizado debe estar conectado a tierra.

Cualquier manipulación de las unidades que implique el contacto con el sistema eléctrico, como el cambio de lámparas, sólo podrá realizarse cuando la unidad esté sin tensión.

#### **1.3 Almacenamiento**

Evite exponer la unidad a la luz solar directa, a temperaturas altas o bajas, a golpes, al polvo y a la humedad elevada.

El rango de temperatura adecuado es de 0 a 40° C y no debe superarse una humedad relativa del 85%.

El aparato debe colocarse siempre sobre una superficie firme, lisa y horizontal.

Cuando el microscopio no esté en uso, deberá cubrirlo con la tapa antipolvo suministrada.

El polvo o la suciedad en el interior de la óptica de un microscopio puede, en muchos casos, provocar fallos o daños irreversibles.

Los accesorios formados por elementos ópticos, como los objetivos adicionales, se guardan mejor en una caja seca con desecante.

#### **1.4 Mantenimiento y limpieza**

En cualquier caso, la unidad debe mantenerse limpia y limpiarse regularmente del polvo.

Antes de limpiar la unidad en húmedo, asegúrese de que la fuente de alimentación está desconectada.

Los componentes de vidrio deben limpiarse preferentemente con un paño sin pelusas cuando estén sucios.

Para limpiar las manchas de aceite o las huellas dactilares de las superficies de las lentes, humedezca el paño sin pelusas con una mezcla de éter y alcohol (proporción de mezcla 70/30) y utilícelo para la limpieza.

El éter y el alcohol deben manejarse siempre con cuidado, ya que son sustancias altamente inflamables. Por lo tanto, es esencial mantenerlos alejados de las llamas y de los aparatos eléctricos encendidos o apagados, y utilizarlos sólo en habitaciones bien ventiladas.

Sin embargo, estas soluciones orgánicas no deben utilizarse para limpiar otros componentes de la unidad. Esto podría provocar cambios en la pintura. Para ello, basta con utilizar un producto de limpieza neutro.

Otros agentes de limpieza para los componentes ópticos son:

- Limpiador especial para lentes ópticas
- Paños especiales de limpieza óptica
- Fuelle
- Cepillo

Con un manejo adecuado y una inspección periódica, el microscopio funcionará perfectamente durante muchos años.

Si aún así fuera necesaria una reparación, póngase en contacto con su distribuidor KERN o con nuestro Servicio Técnico.

#### **2 Nomenclatura**

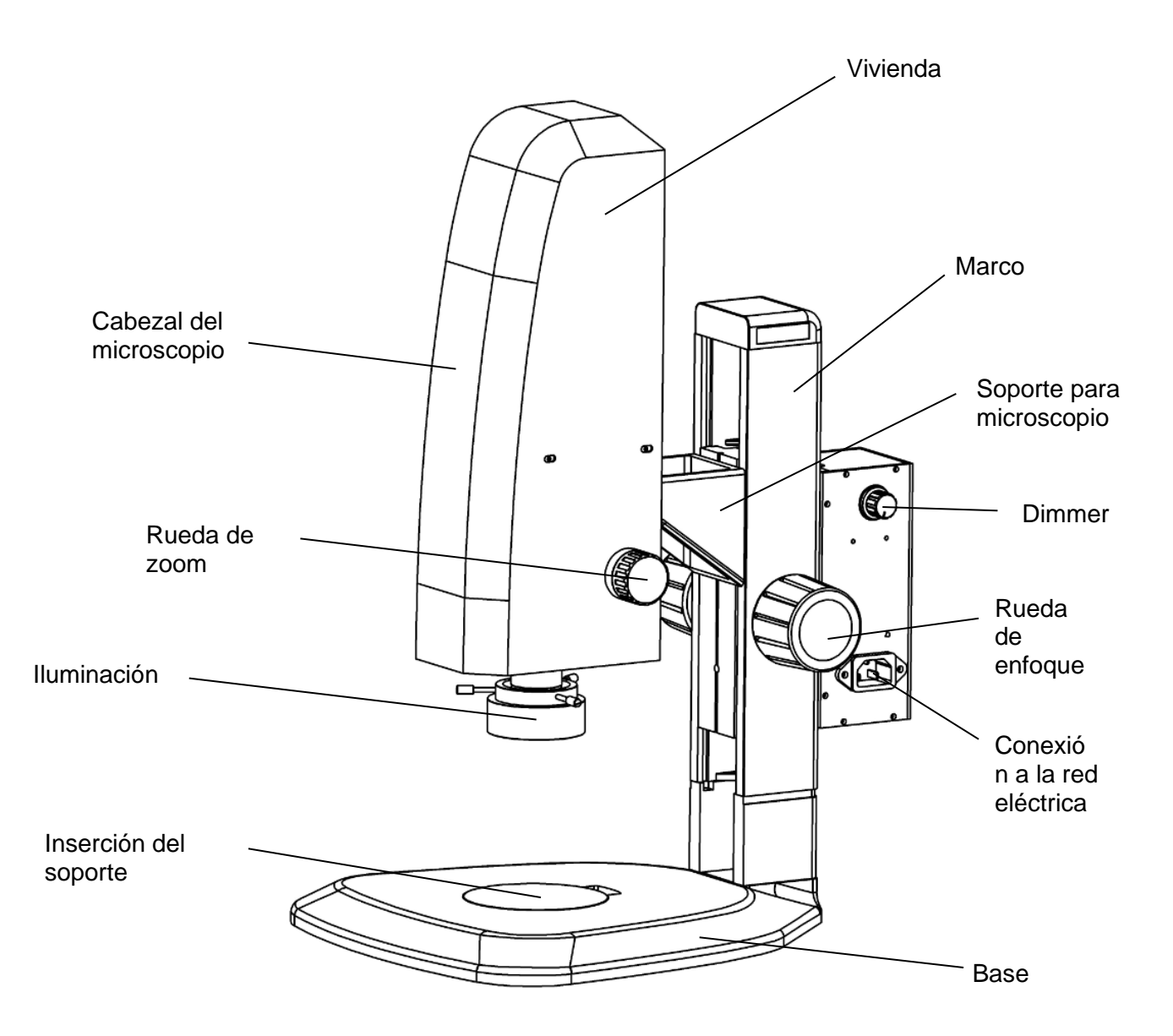

## **Contraportada**

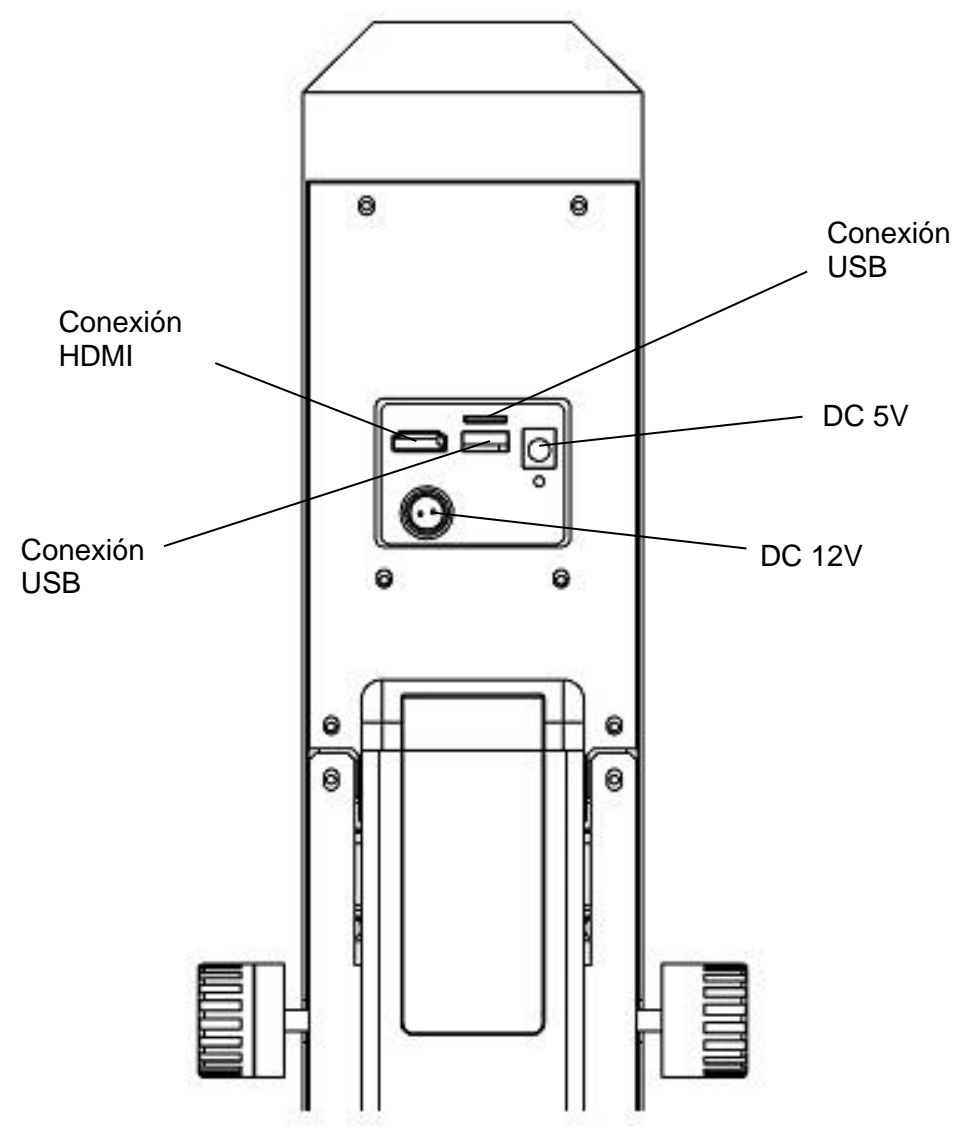

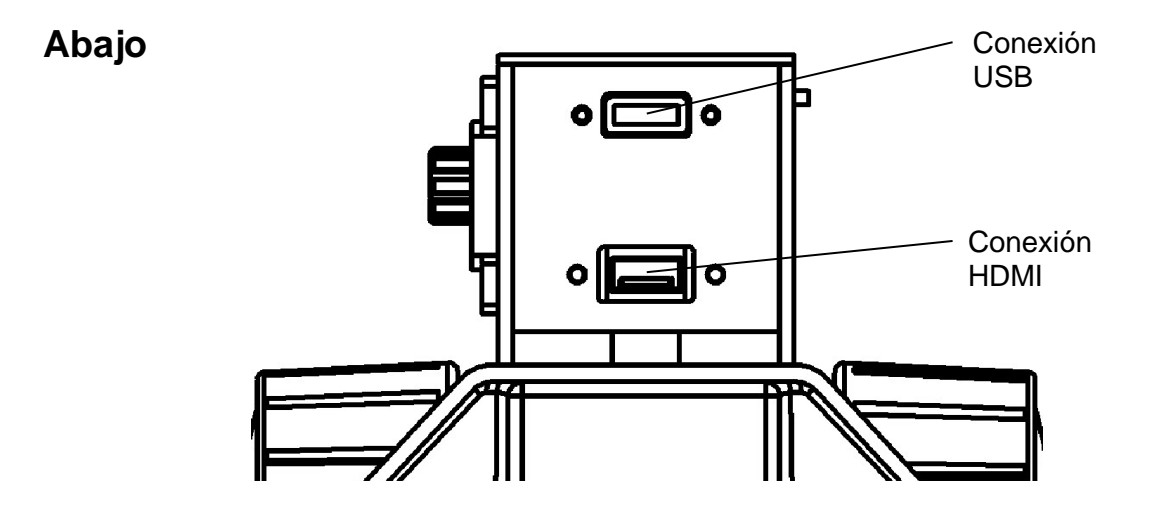

## **3 Datos básicos**

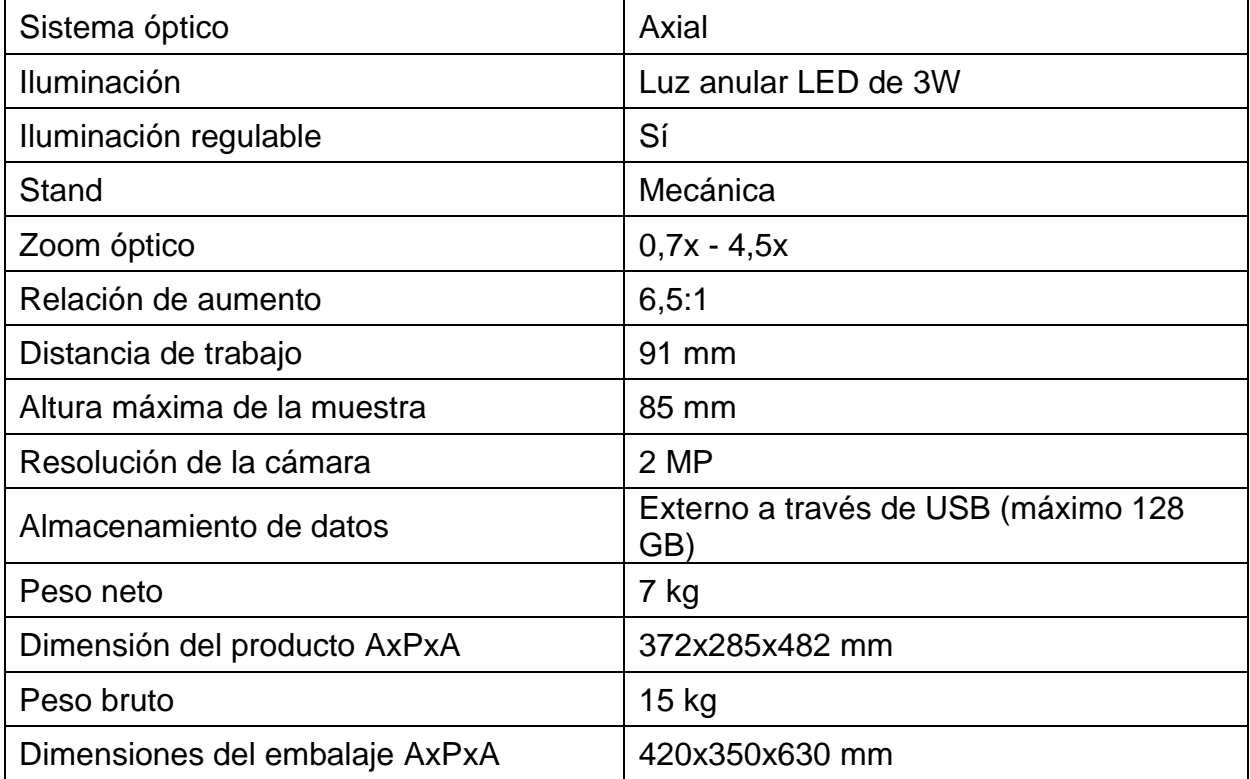

## **Configuración estándar**

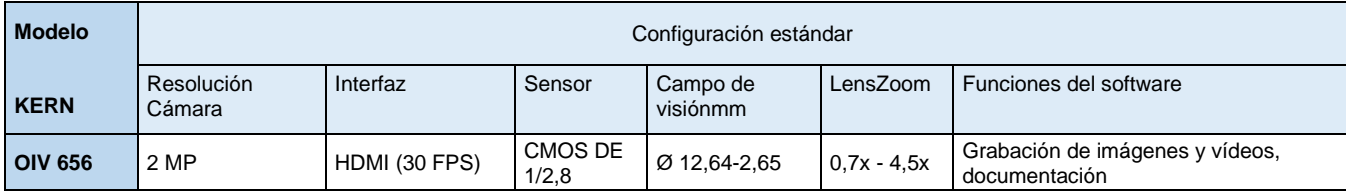

### **4 Montaje y funcionamiento**

#### **4.1 Resumen**

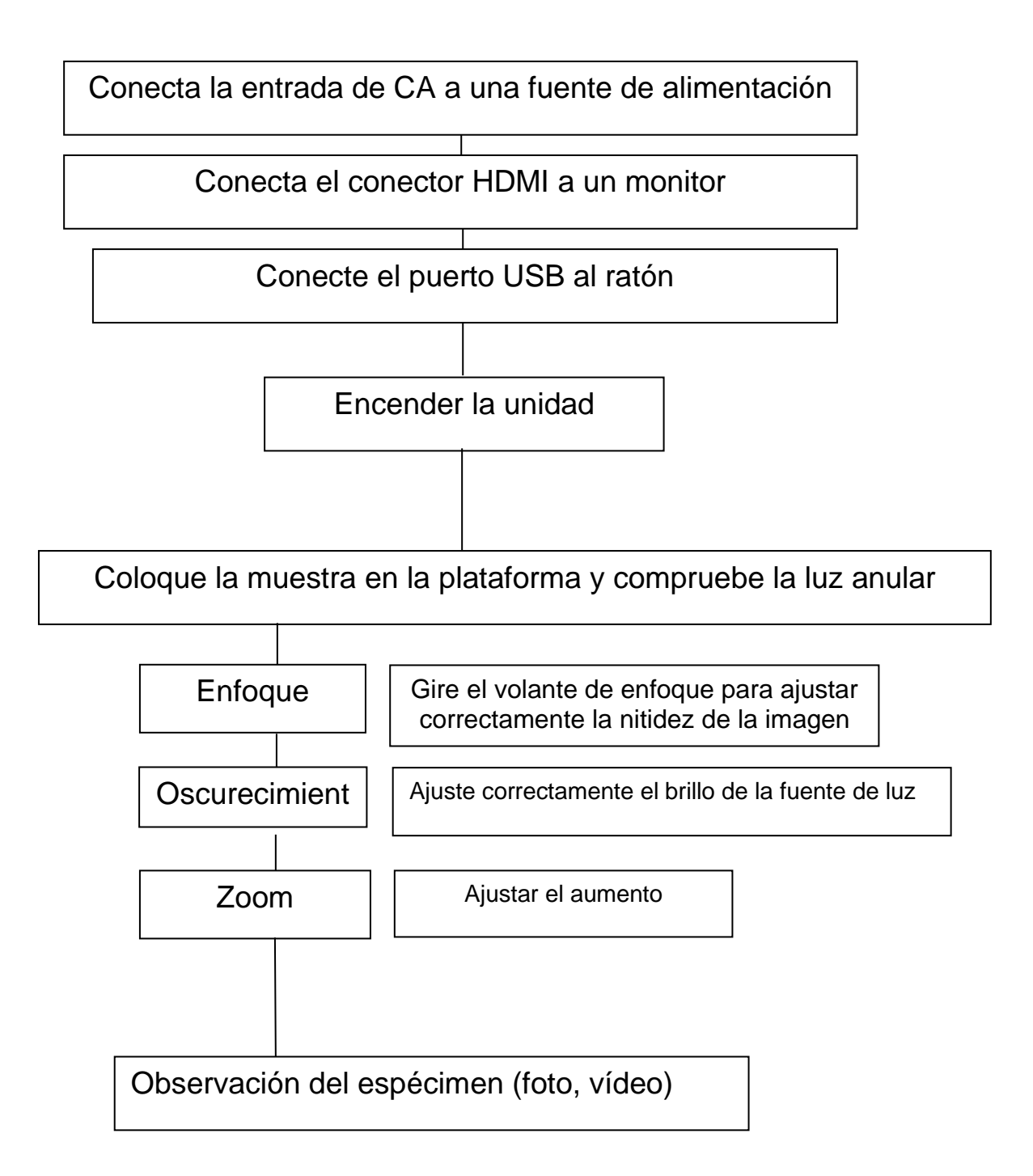

#### **4.2 Enfoque, aumento e iluminación**

¡Atención! Cada operación debe realizarse con cuidado.

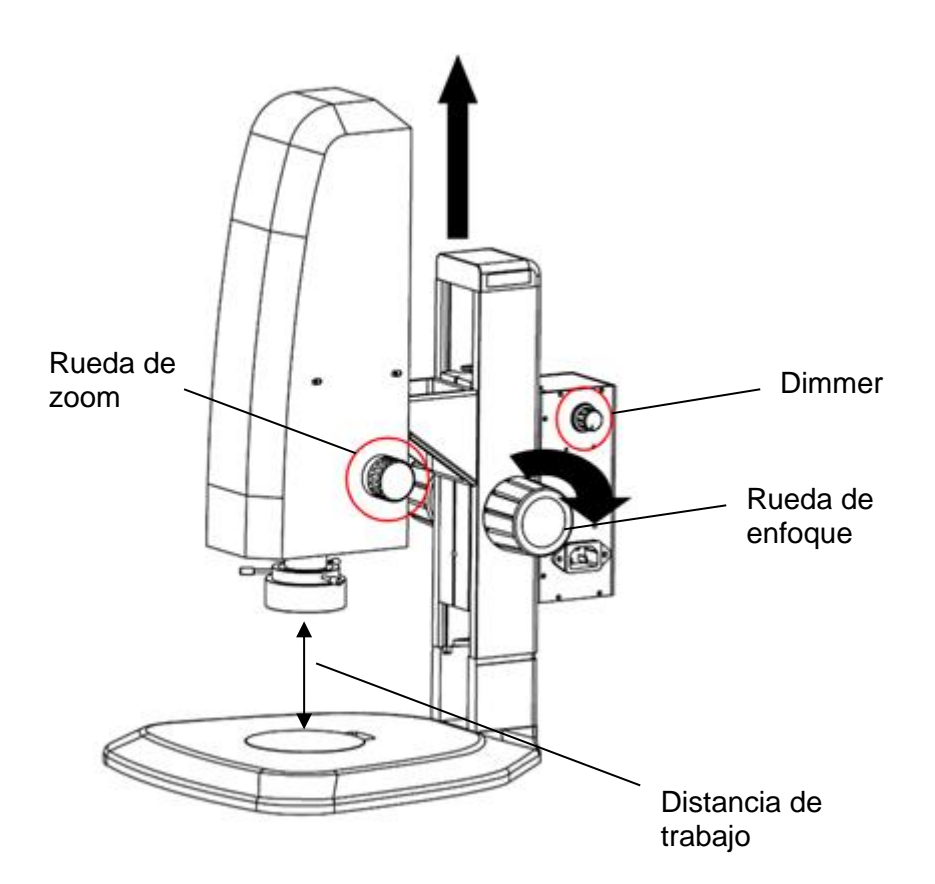

#### Enfoque:

En función de la altura del sujeto, ajuste la distancia de trabajo correcta (máx. 91 mm) girando la rueda de enfoque. A continuación, la función de autoenfoque (activada por defecto) ajusta automáticamente la imagen a la máxima calidad de enfoque.

La zona de enfoque está determinada por el marco de enfoque de color (activado por defecto), que puede colocarse en cualquier lugar de la pantalla haciendo clic con el botón izquierdo del ratón.

Enfoque completado.

El par de la rueda de enfoque puede ajustarse girando las ruedas izquierda y derecha simultáneamente en sentido contrario.

#### Aumento:

Seleccione el aumento correcto girando la rueda del zoom.

Si cambia el nivel de aumento, puede ser necesario ajustar después la intensidad de la luz (girar el regulador) y/o la distancia de trabajo (girar el botón de enfoque).

La rueda del zoom tiene una función de clic para varios niveles de aumento importantes:

#### 0,7x, 1,0x, 2,0x, 3,0x, 4,0x, 4,5x

No intente girar más la rueda del zoom cuando esté ajustada a 0,7x o 4,5x de aumento, ya que podría dañarla de forma irreversible.

## **5 Funciones del software**

## **5.1 Menú de control (Control)**

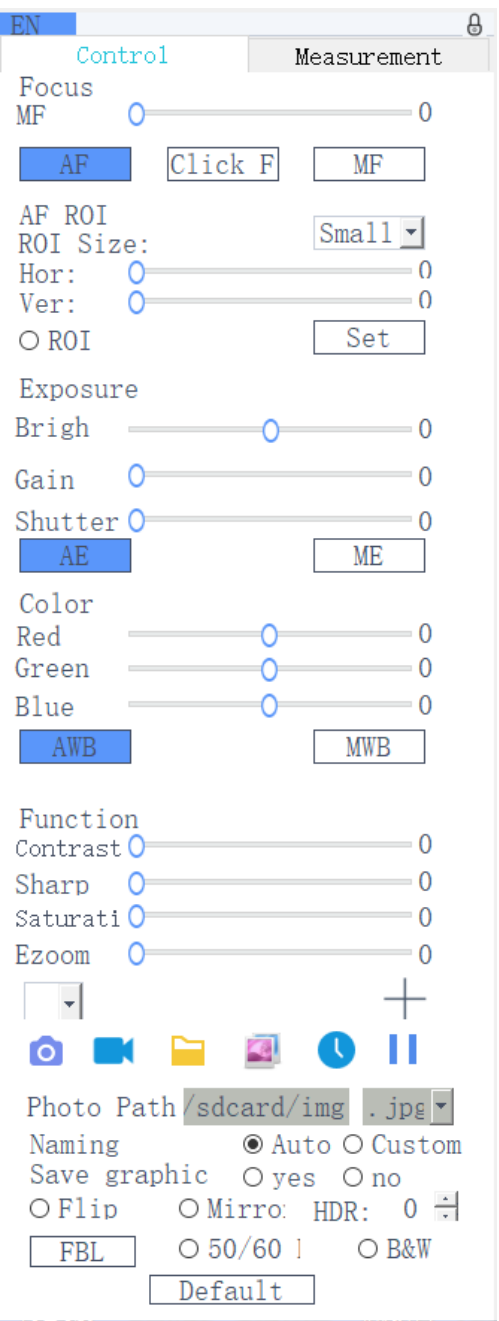

#### **5.1.1 Menú de bloqueo**

Haga clic en el icono del candado en la esquina superior derecha del menú para cambiar el estado de la visualización del menú

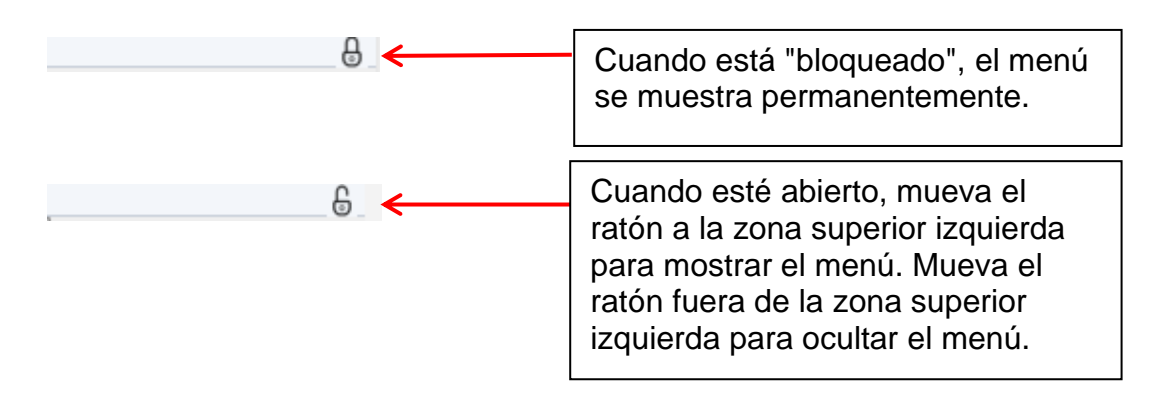

#### **5.1.2 Modo de enfoque**

Enfoque automático \ Enfoque por clic \ Enfoque manual

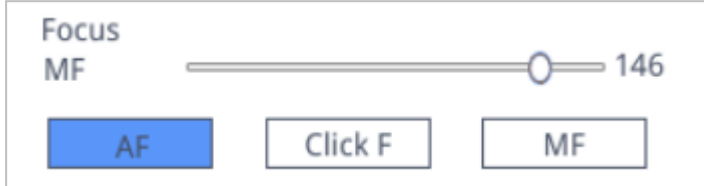

Haga clic en "AF": Enfoque automático. El programa ajusta automáticamente el enfoque según la zona de enfoque (marco de color).

Haga clic en "F clic": semiautofoco. Seleccione el área de enfoque (marco de color) en la pantalla haciendo clic con el botón izquierdo del ratón. Confirme y ajuste el enfoque haciendo clic de nuevo en "Click F".

Haga clic en "MF": Enfoque manual. Gire el botón de enfoque del microscopio y arrastre la barra de ajuste de enfoque con el ratón en el menú para ajustar la distancia focal y seleccionar el enfoque correcto.

#### **5.1.3 AF ROI (Área de Examen de Autoenfoque / Marco de Enfoque)**

Tamaño del ROI \ Posición de enfoque

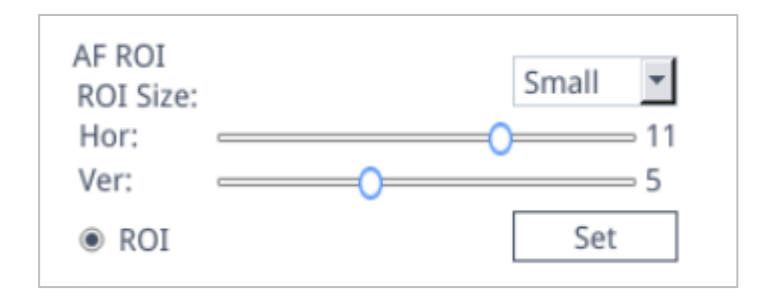

Puede activar o desactivar el marco de enfoque activando la opción "ROI". Cuando se activa, se puede seleccionar el tamaño del ROI y mover las barras de ajuste para ajustar la posición horizontal o vertical del marco de enfoque. Después de cambiar el tamaño del área o la posición de enfoque, haga clic en "Set" para guardar los ajustes.

#### **5.1.4 Ajustes de iluminación (Exposición)**

#### Auto \ Manual

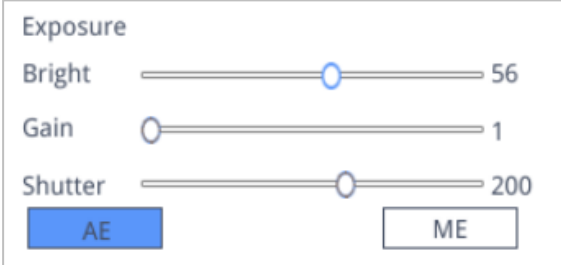

Haga clic en "AE": Ajuste el objetivo de brillo automático moviendo la barra de ajuste "Bright".

Haga clic en "ME": Ajuste la exposición óptima moviendo la barra de ajuste "Gain" y la barra de ajuste "Shutter" / "Exposure time".

Puede restablecer la configuración por defecto de la exposición automática haciendo clic en "Default" en la parte inferior del menú.

#### **5.1.5 Balance de blancos**

Auto \ Manual

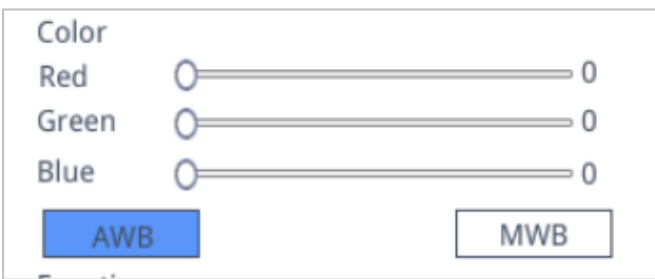

Haga clic en "AWB": El balance de blancos automático puede realizarse a diferentes temperaturas de color.

Haga clic en "MWB": Puede mover las barras de ajuste "Red/Green/Blue" para ajustar el valor del color rojo, verde y azul.

#### **5.1.6 Función**

Contraste \ Nitidez \ Saturación \ Zoom

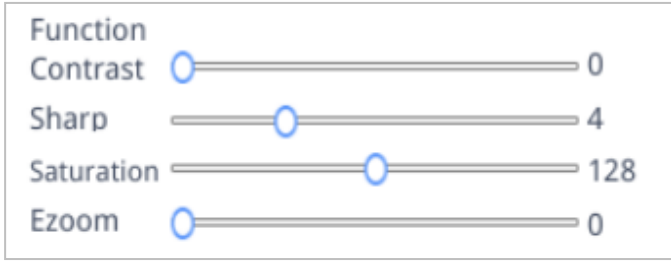

Hay otras cuatro herramientas para el ajuste de la imagen. Mueva las barras de ajuste para realizar los ajustes correctos.

#### **5.1.7 Cruceta (Herramienta Cruceta)**

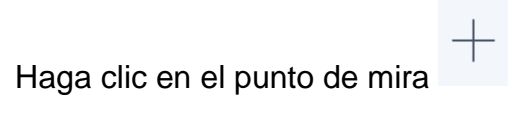

Aparece la siguiente ventana:

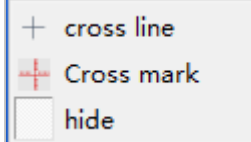

#### 1. Seleccione "cross line".

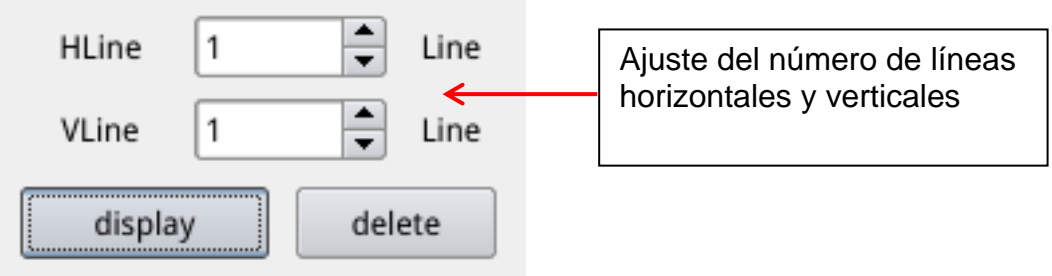

Una vez completado el ajuste, seleccione "display" para mostrar las líneas en la pantalla y "delete" para ocultar las líneas previamente establecidas.

Establecer líneas de retícula:

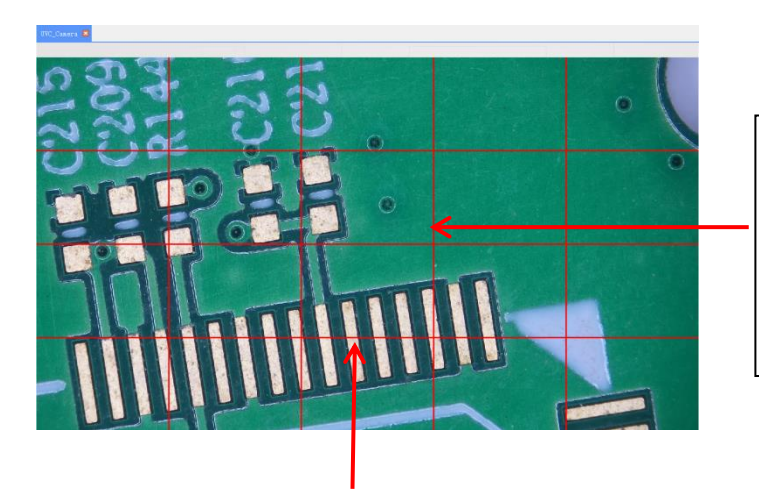

Haga doble clic en las líneas horizontales y verticales para acceder a los ajustes de cada una de ellas . Nota: El ROI debe estar desactivado

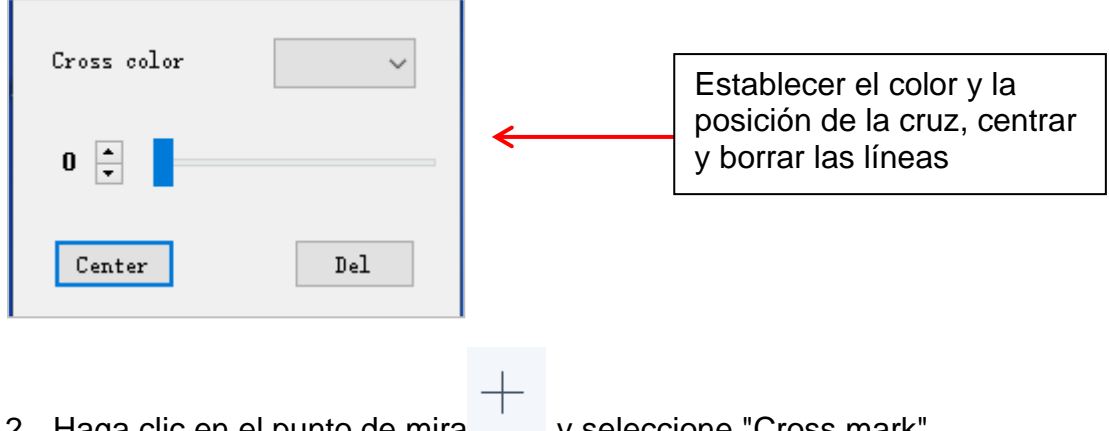

2. Haga clic en el punto de mira y seleccione "Cross mark". Las marcas de la línea aparecen a lo largo de las líneas del retículo.

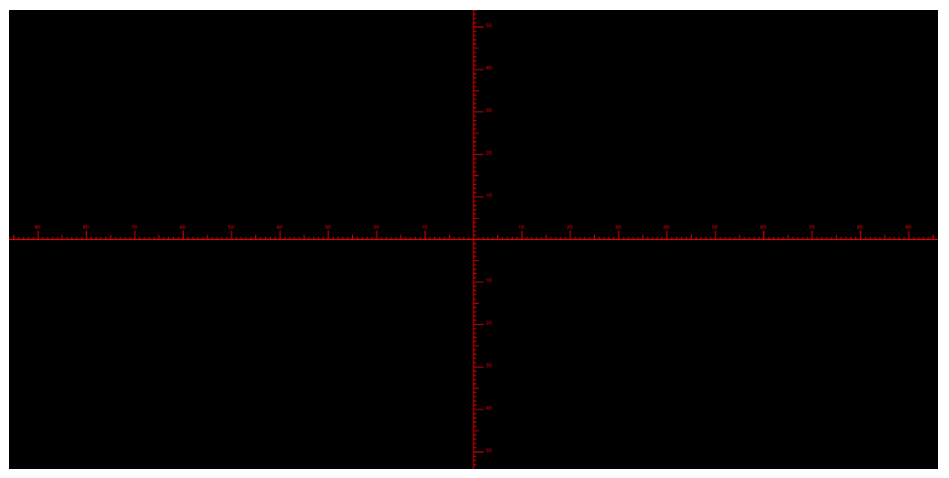

- 3. Haga clic en la cruz y seleccione "hide". Todas las retículas o marcas de retícula están ocultas en el área de la imagen.
- 4. Haga clic en la herramienta para ajustar el color de la cruz **de la cruz** . Muévete hacia abajo para fijar el color de la retícula. Después de establecer el color, borre la retícula actual y créela de nuevo para que el cambio surta efecto.

#### **5.1.8 Documentación**

#### **5.1.8.1 Grabación de imagen y vídeo**

En primer lugar, compruebe si la memoria USB ha sido conectada.

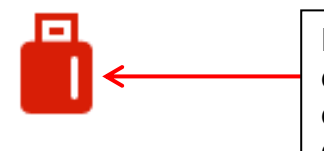

Después de que la memoria USB haya sido insertada durante unos segundos, el símbolo de la inserción exitosa de la memoria se muestra en la esquina superior derecha del monitor. Ahora puedes empezar a grabar.

Haga clic en el símbolo "photo" . Después de unos 3 segundos se tomará una foto.

Las imágenes se guardan automáticamente en una ruta especificada en la memoria USB.

#### **5.1.8.2 Ruta fotográfica**

La ruta de almacenamiento de fotos es la ruta fija de la cámara y se almacena en la carpeta */ mnt / sdcard / img* en la memoria USB.

Photo path  $/\text{mnt/sdcard}/\text{img}$ . jpg

#### **5.1.8.3 Formato de las fotos**

Haz clic en la lista desplegable del formato de la foto para seleccionar el formato deseado.

Hay dos formatos para elegir: .jpg / .bmp.

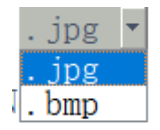

#### **5.1.8.4 Normas de denominación de las fotos**

Naming  $\odot$  Auto  $\odot$  Custom

Seleccione "Auto" para nombrar la foto después de la hora, seleccione "Custom" para introducir un nombre para guardar.

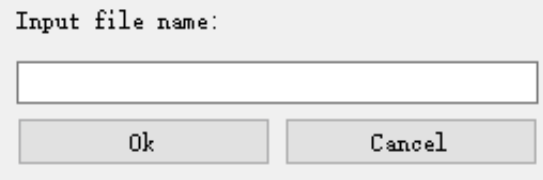

#### **5.1.9 Grabación de vídeo (grabación)**

Haz clic en el icono "record" , la interfaz te pide que empieces a grabar.  $\rightarrow$  Haga clic en "OK" para iniciar la grabación:

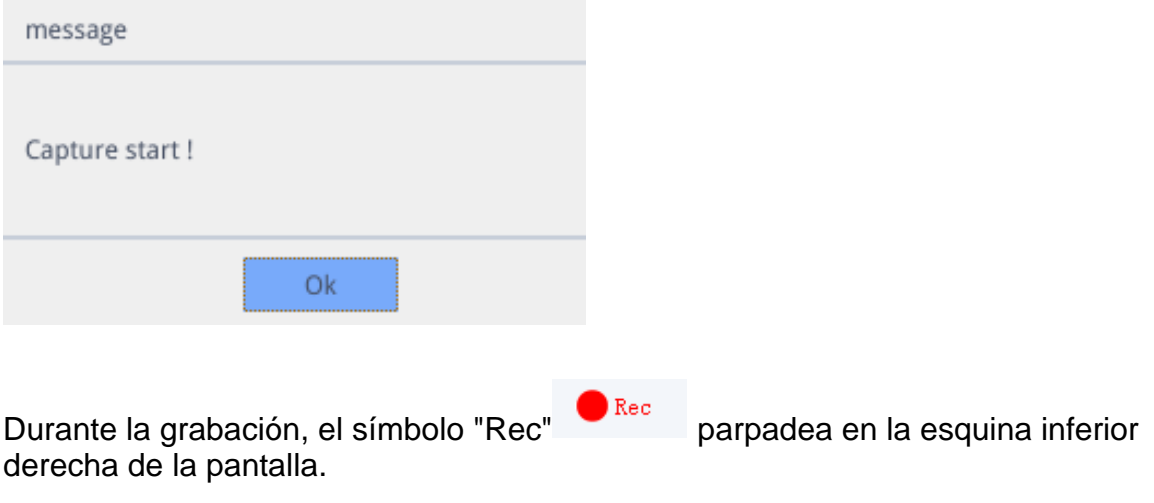

Vuelve a hacer clic en el icono "record" , la interfaz te pedirá que detengas la grabación.

 $\rightarrow$  Haga clic en "OK" para finalizar la grabación.

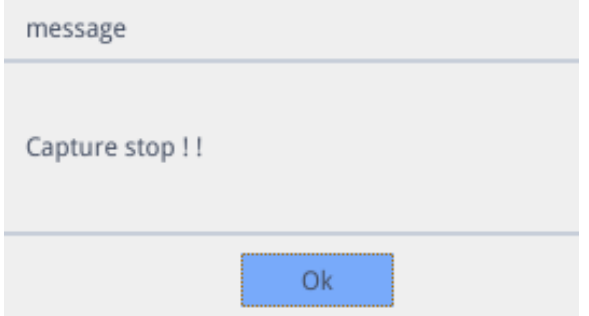

**Nota:** Los vídeos grabados se nombran según la fecha y se guardan

automáticamente en formato H264 en la memoria USB. La duración máxima de una sola grabación es de aproximadamente 2 horas y el tamaño es de aproximadamente 4 GB. Si supera las 2 horas, la grabación se detendrá automáticamente.

#### **5.1.10 Imagen abierta**

Haga clic en el símbolo "open" para seleccionar el explorador de archivos:

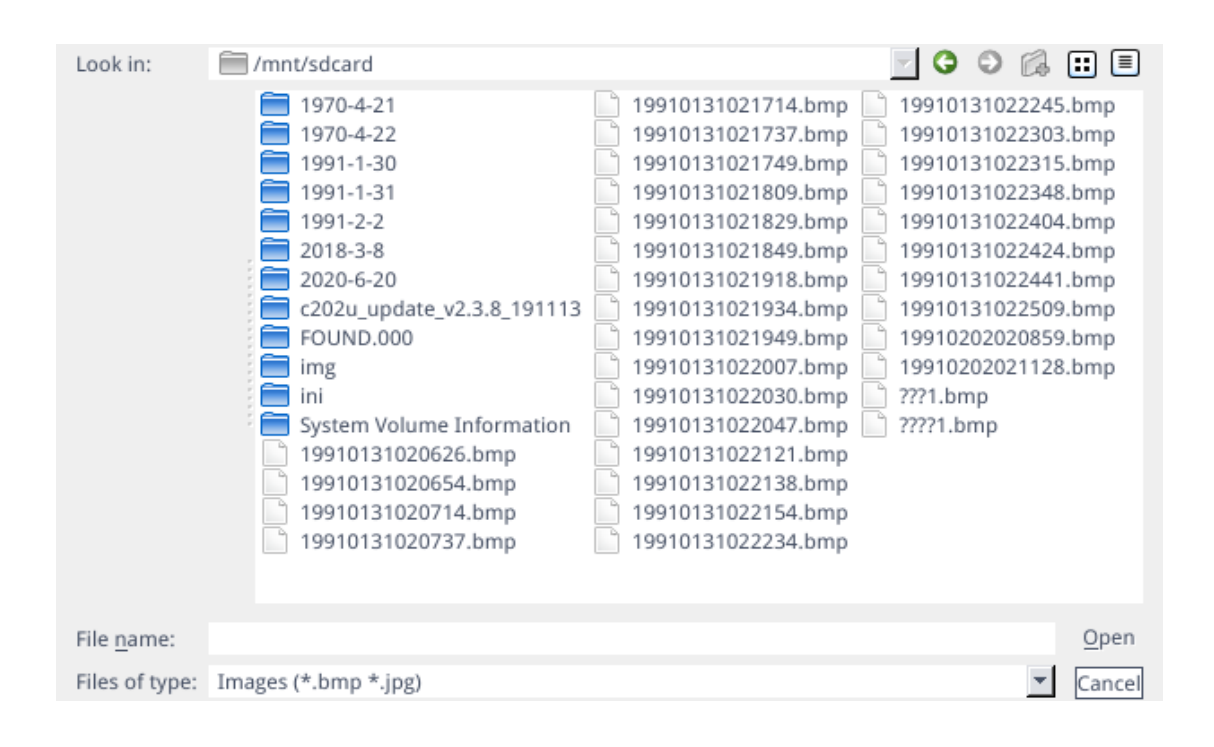

Seleccione la imagen deseada y abra la pantalla (doble clic).

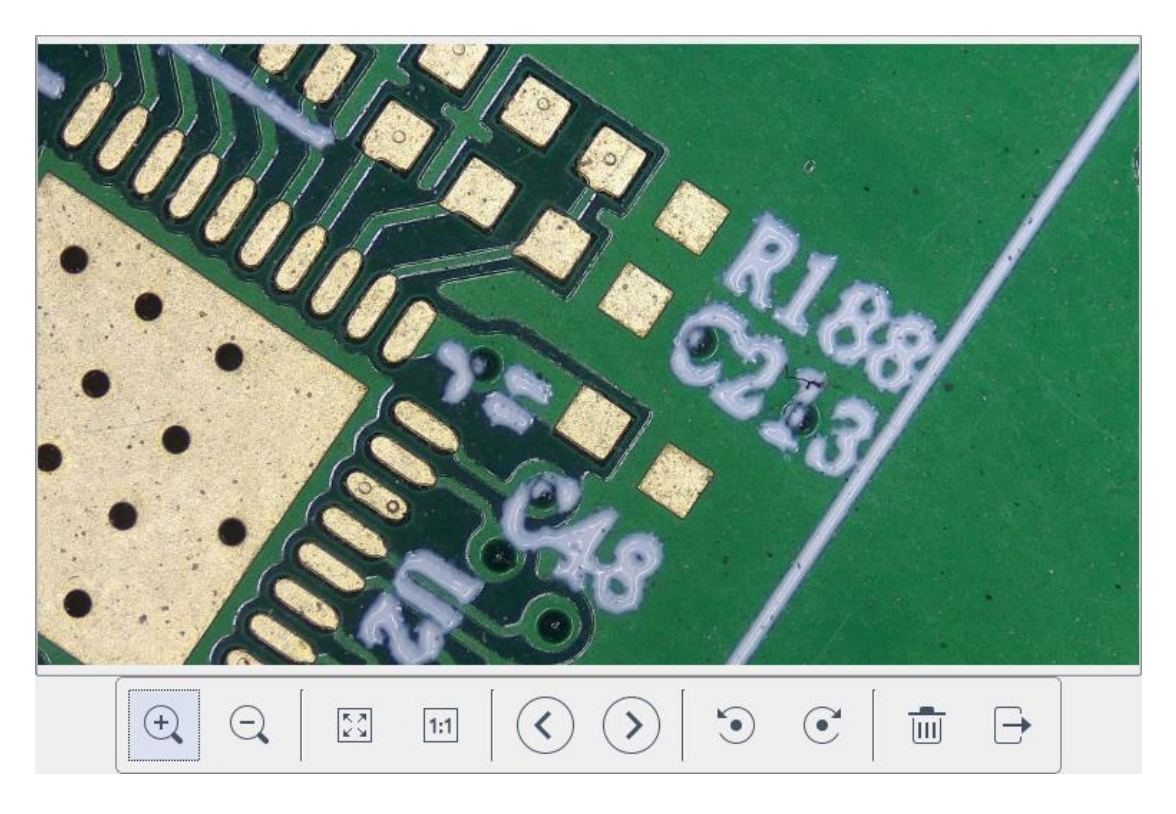

- 1. Haga clic en la herramienta de "escalado"  $\oplus$   $\oplus$  para ampliar o reducir las imágenes.
- 2. Haga clic en la herramienta "pantalla completa"  $\frac{53}{3}$ , la superficie de la imagen muestra la imagen completa.
- 3. Haga clic en la herramienta "1:1"  $\frac{f(x)}{g(x)}$ . la superficie de la imagen muestra una parte de la imagen. Mantenga pulsado el botón izquierdo del ratón para mover la posición de la imagen
- 4. Haga clic en la herramienta "navegar" **Para ir a las imágenes anteriores y** siguientes.
- 5. Haga clic en la herramienta "rotar" para cambiar la dirección de la imagen en el sentido de las agujas del reloj o en sentido contrario.
- 6. Haga clic en la herramienta "borrar"  $\overline{u}$  para eliminar la imagen actual.
- 7. Haga clic en la herramienta "volver"  $\overline{\mathbb{P}}$  para cerrar la interfaz de la imagen actual.

#### **5.1.11 Comparar imágenes (Comparar imágenes )**

Haga clic en el icono "comparar imagen" , y se mostrará la interfaz de usuario para seleccionar la imagen.

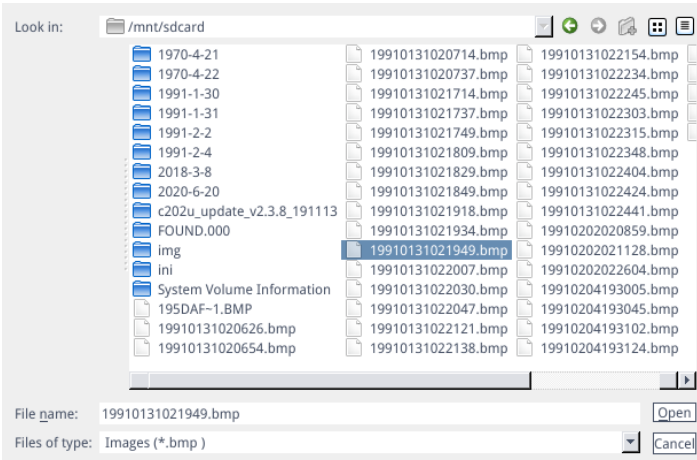

Seleccione la imagen que desea comparar y abra la interfaz de comparación de imágenes (doble clic).

La parte izquierda de la pantalla es la imagen en vivo, la parte derecha es la captura de la imagen seleccionada.

OIV-6-BA-es-2211 20

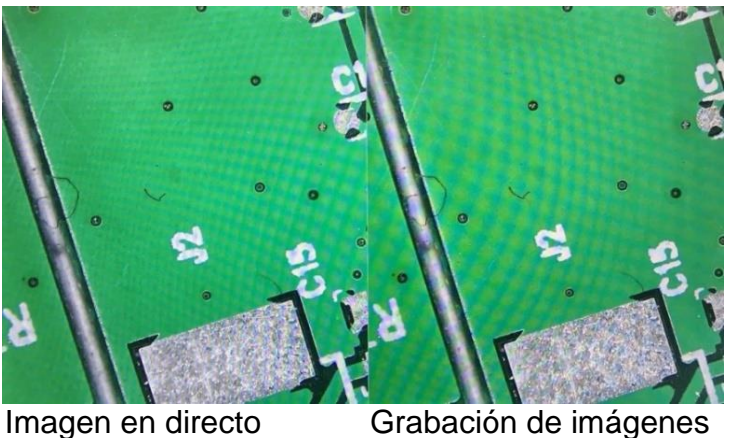

Vuelva a hacer clic en el icono "comparar imagen" para cerrar la función "comparar imagen". **Nota:** Aquí sólo se admiten imágenes en formato .bmp.

#### **5.1.12 Ajuste del tiempo**

Haga clic en el icono "Ajuste de la hora" , se abre el ajuste de la hora.

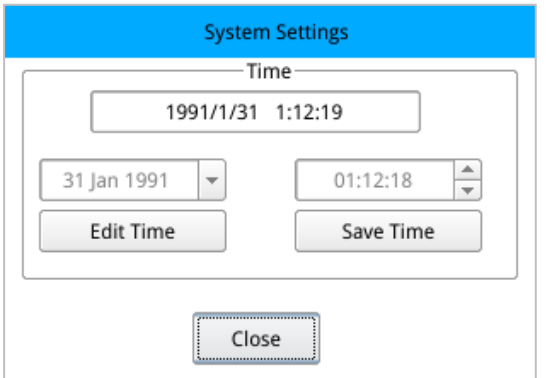

Haga clic en "Edit Time" y luego en el cuadro desplegable para fijar la fecha. Seleccione la hora, los minutos y los segundos para cambiar la hora. Una vez que haya ajustado la hora, debe hacer clic en "Save Time" para guardarla. Haga clic en "Close" para cerrar la ventana.

#### **5.1.13 Congelar**

Haciendo clic en el botón "Freeze" | se puede congelar la superficie de la imagen actual, la ventana de la imagen permanece estática, lo que facilita la observación del objeto de medición.

Tras la congelación, aparece el símbolo . Vuelva a hacer clic en el símbolo para restablecer la vista en directo.

#### **5.1.14 Guardar gráficos (Save graphic)**

Save graphic Oyes Ono

Si se marca "yes", las medidas/comentarios se guardan en la imagen.

Si se marca "no", sólo se guarda la imagen.

#### **5.1.15 Flip (Voltear) / Mirror (Espejo)**

 $O$  Flip O Mirro:

Marque "Flip": La dirección vertical de la vista de la pantalla se invierte.

Resalte "Mirro": La dirección horizontal de la vista de la pantalla se invierte.

#### **5.1.16 WDR**

 $\bigcirc$  WDR WDR: Activar "WDR" para reducir la posible sobreexposición.

#### **5.1.17 Gamma**

Gamma $1 +$ 

Ajustes de gamma: Los valores entre 0-3 son ajustables.

#### **5.1.18 FBL**

El sensor de la cámara se puede mover hacia arriba y hacia abajo por 16 mm. Haga clic en "FBL" FBL para fijar el sensor en la posición central.

#### **5.1.19 Anti-pantalla fl siempre**

 $\circ$  50/60 HZ Marca para activar el efecto antiparpadeo.

#### **5.1.20 Modo blanco y negro**

O B&W Marque "B&W" para el modo blanco y negro, el ajuste por defecto es el modo color.

#### **5.1.21 Estándar**

Default

Haga clic en "Default" para restablecer varios parámetros a la configuración de fábrica.

OIV-6-BA-es-2211 22

#### **5.2 Menú de medición (Measurement)**

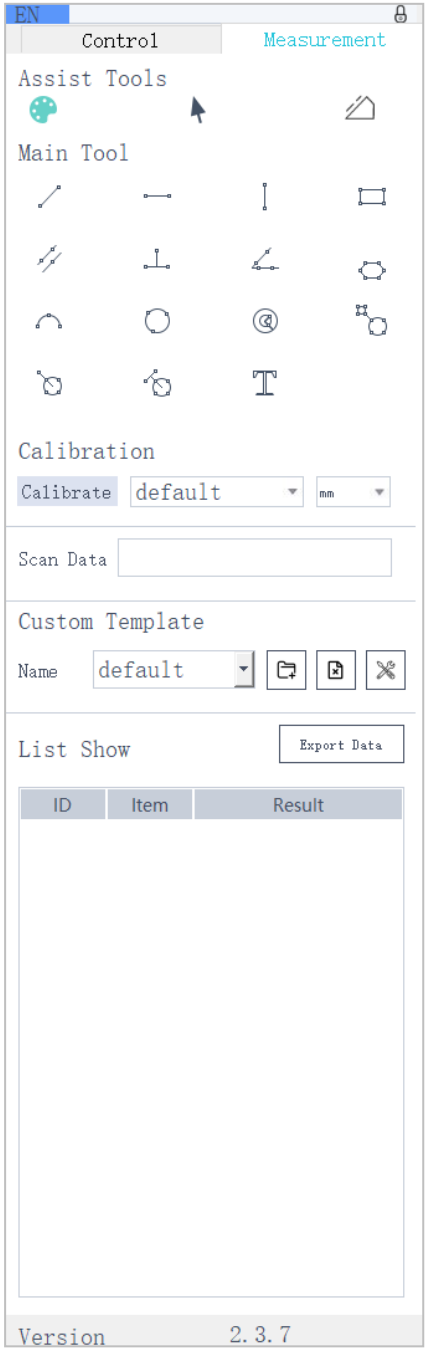

Para abrir el menú de medición, haga clic en "Measurement" para poder realizar el proceso de medición a.

Si desea volver a mostrar el menú después de completar una medición, haga clic con el botón derecho del ratón en el área de la imagen y mueva el ratón al área del menú.

#### **5.2.1 Ayudas (herramientas de asistencia)**

#### **5.2.1.1 Ajustes de color**

Haga clic en el icono "Ajuste del color" (el es muestra la interfaz de ajuste.

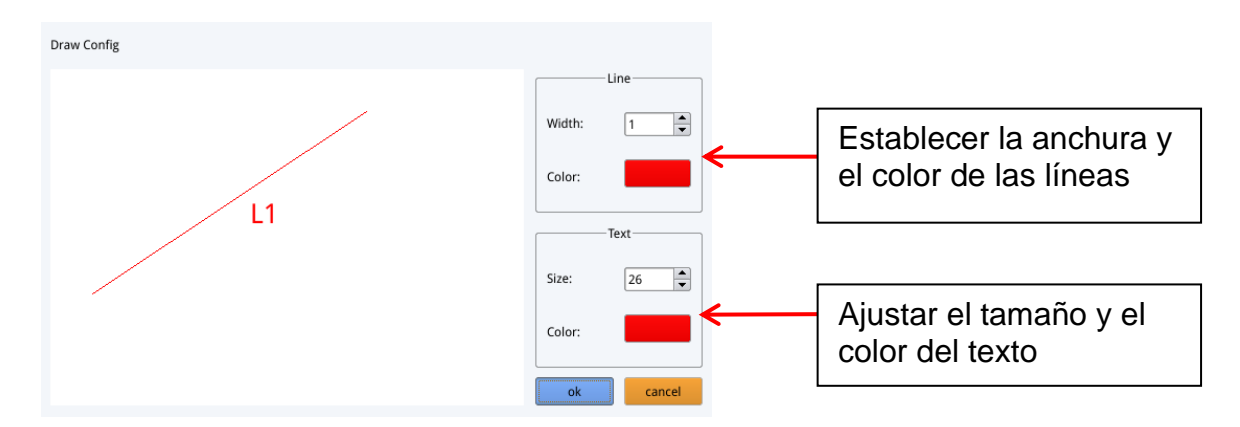

#### **5.2.1.2 Modo de medición**

Una vez realizada la medición, se selecciona automáticamente el símbolo de

medición  $\blacklozenge$  y el programa pasa automáticamente al modo de medición. El modo de enfoque y la zona de enfoque ya no pueden ser operados. Vuelva a

hacer clic con el botón izquierdo del ratón en el símbolo de medición **teneralmento de medición** manejar el modo de enfoque y la zona de enfoque.

#### **5.2.1.3 Detección de bordes**

Haga clic en el icono "Detección de bordes" . Cuando se selecciona, el icono

se vuelve azul . Al medir una imagen, los bordes se encuentran automáticamente. Mueva el ratón cerca de un borde y pulse el botón izquierdo del ratón. La herramienta de medición salta automáticamente al borde.

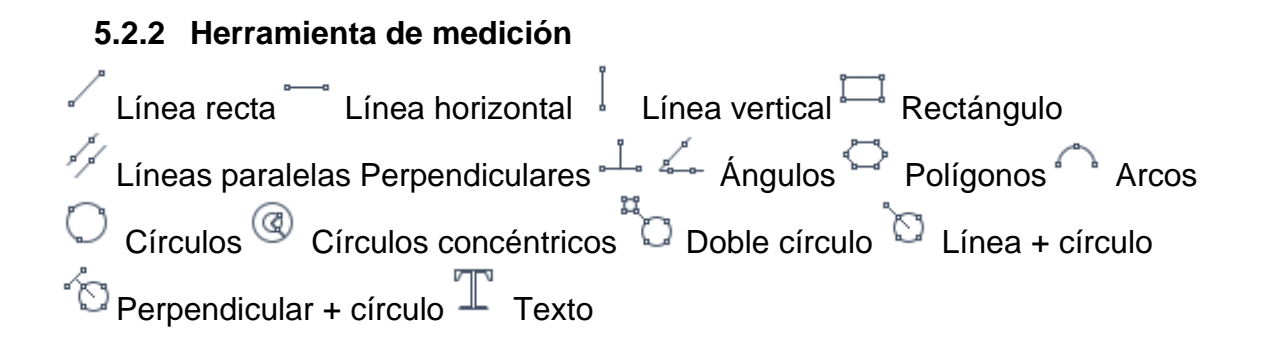

#### **5.2.4 Plantilla personalizada**

Una vez que haya dibujado el diseño de la plantilla con las herramientas de medición en el área de la imagen, haga clic en el símbolo "Nuevo" 二 y se abrirá la ventana "whether Convert primitives to a template"

Haga clic en "OK" para crear una nueva plantilla.

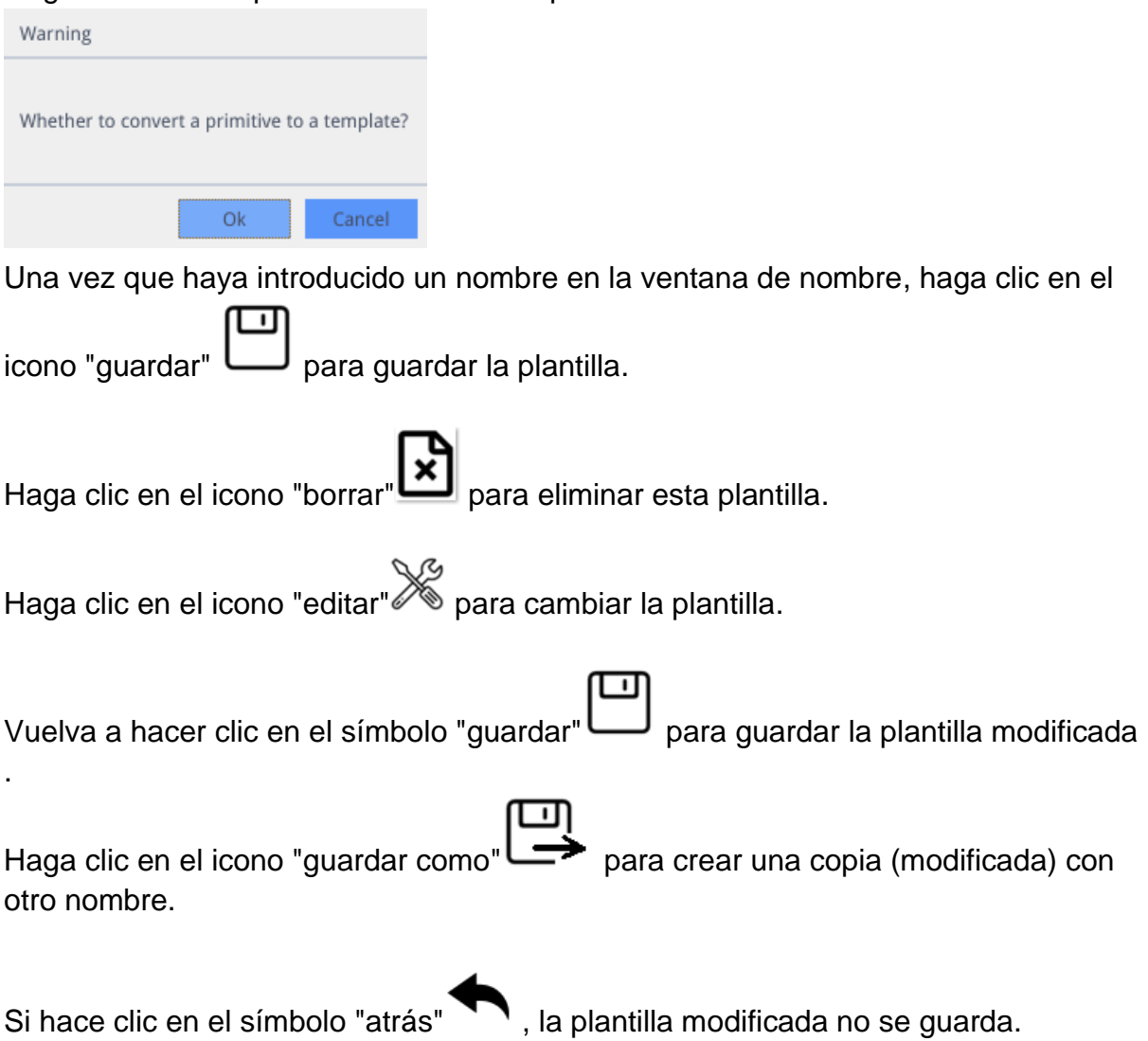

#### **5.2.5 Medidas**

#### **5.2.5.1 Calibración**

1. Haga clic en el menú desplegable de la herramienta de calibración. Puedes elegir entre la calibración de líneas, la calibración H y la calibración de círculos.

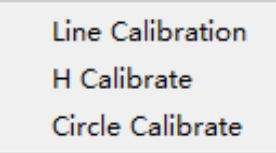

2. Arrastre la línea de marcado para que coincida con la línea grabada de su escala de calibración (micrómetro), introduzca el nombre y la longitud, seleccione la unidad y complete la calibración.

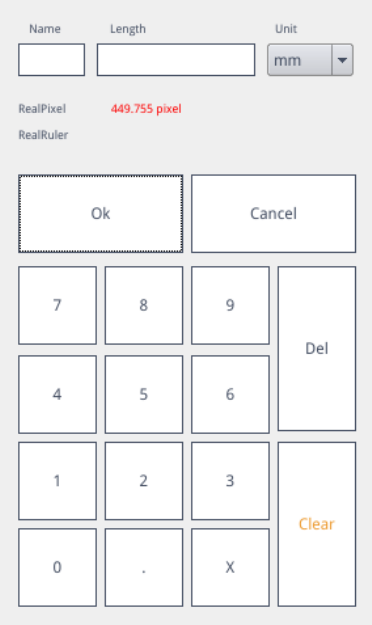

#### **Borrar la calibración :**

Haga clic en la lista desplegable de calibraciones, seleccione la calibración que desea eliminar y haga clic en el icono de eliminación para borrar esta calibración.

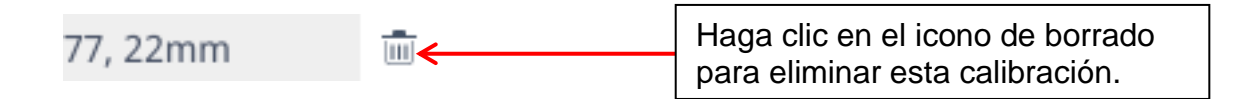

#### **5.2.5.2 Medición**

Las herramientas de medición incluyen una variedad de funciones. En función de la aplicación, puede seleccionar primero la calibración y la unidad adecuadas.

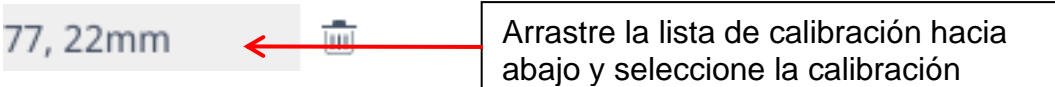

A continuación, seleccione la herramienta adecuada para la medición. Al medir, el primer clic es el punto de anclaje de la medición. Después de mover el ratón y hacer clic de nuevo, se crea el punto final o más puntos de anclaje. Después de completar una medición, los datos de medición se muestran en el área de la lista de datos de medición.

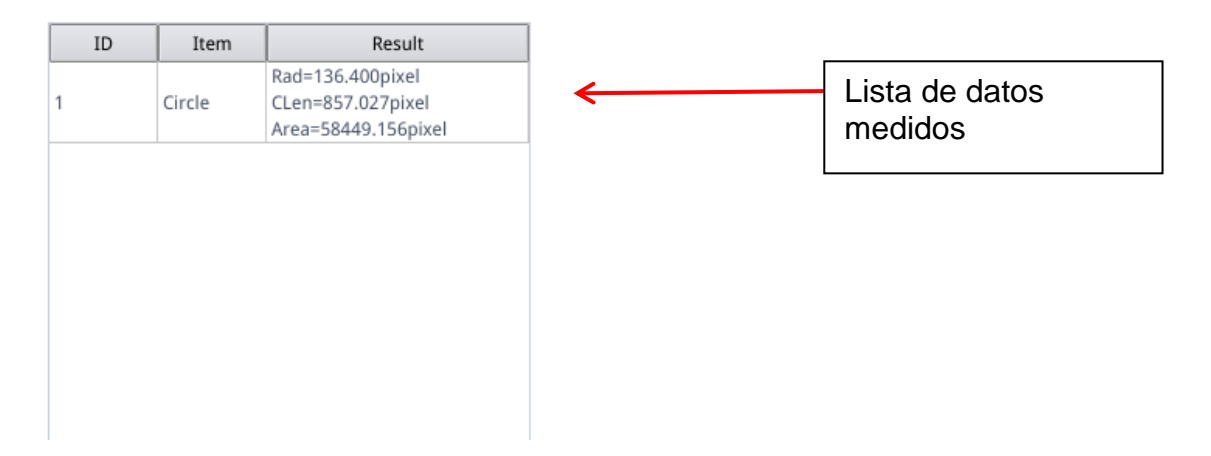

Una vez finalizadas todas las mediciones, puede exportar los datos de la lista de datos de medición. Haga clic en "Exportar datos" y los datos se guardarán automáticamente en un archivo .csv en la memoria USB. El usuario puede introducir el nombre del archivo.

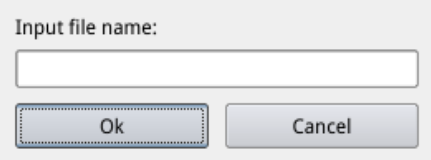

#### **Borrar los datos de medición:**

En la lista de datos de medición, seleccione los datos que desea eliminar haciendo clic con el botón derecho del ratón. A continuación, se le pedirá que elimine un elemento de la lista de datos o toda la lista de datos.

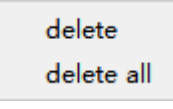

#### **5.2.5.3 Seleccione los datos de medición**

Haga clic en los datos de la lista de datos de medición con el botón izquierdo del ratón. El elemento seleccionado (incluidos los datos de medición) se resalta en la zona de visualización de la imagen con el color inverso al establecido.

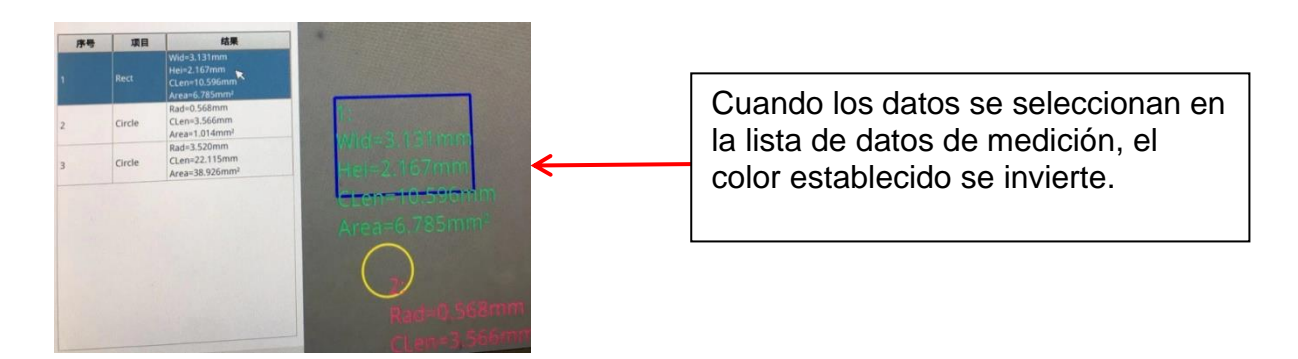

#### **5.2.5.4 Elemento seleccionado**

Haga doble clic en los datos de la lista de datos de medición con el botón izquierdo del ratón y los datos del elemento seleccionado se mostrarán en un cuadro de diálogo.

Puede cambiar el color y el ancho de línea del elemento y bloquearlo. El elemento bloqueado ya no puede ser operado en el área de visualización de imágenes.

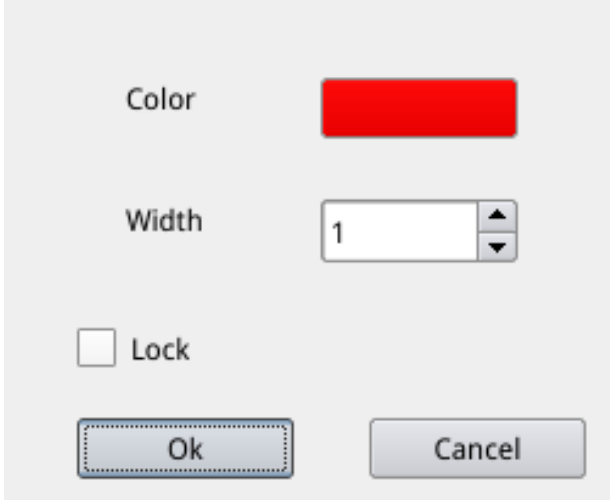

#### **5.2.5.5 Datos detallados**

Haga doble clic con el botón izquierdo del ratón en el símbolo "List Show"

List Show para abrir la vista detallada de todos los datos de medición.

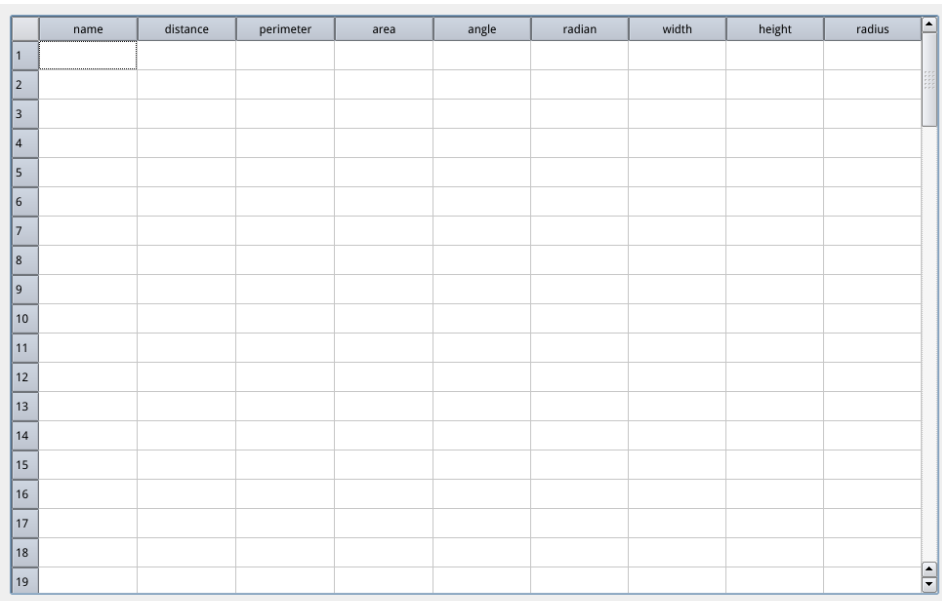

#### **5.2.5.6 Herramienta de marcado**

Haga clic en el icono "Texto"  $\mathbb T$ 

Dibuje una flecha en el punto a marcar en el área de la imagen, introduzca el contenido del comentario en la ventana emergente y haga clic en "OK" para completar el marcado.

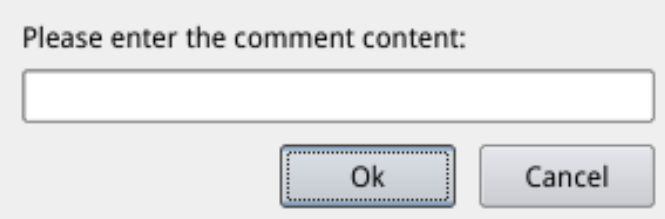

## **7 Equipamiento opcional**

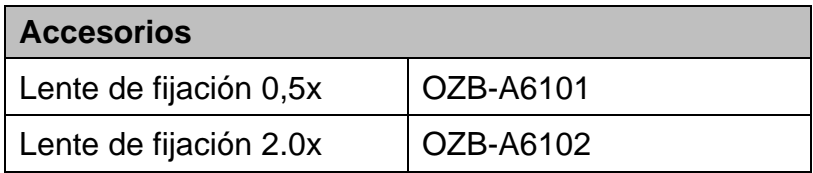

## **8 Solución de problemas**

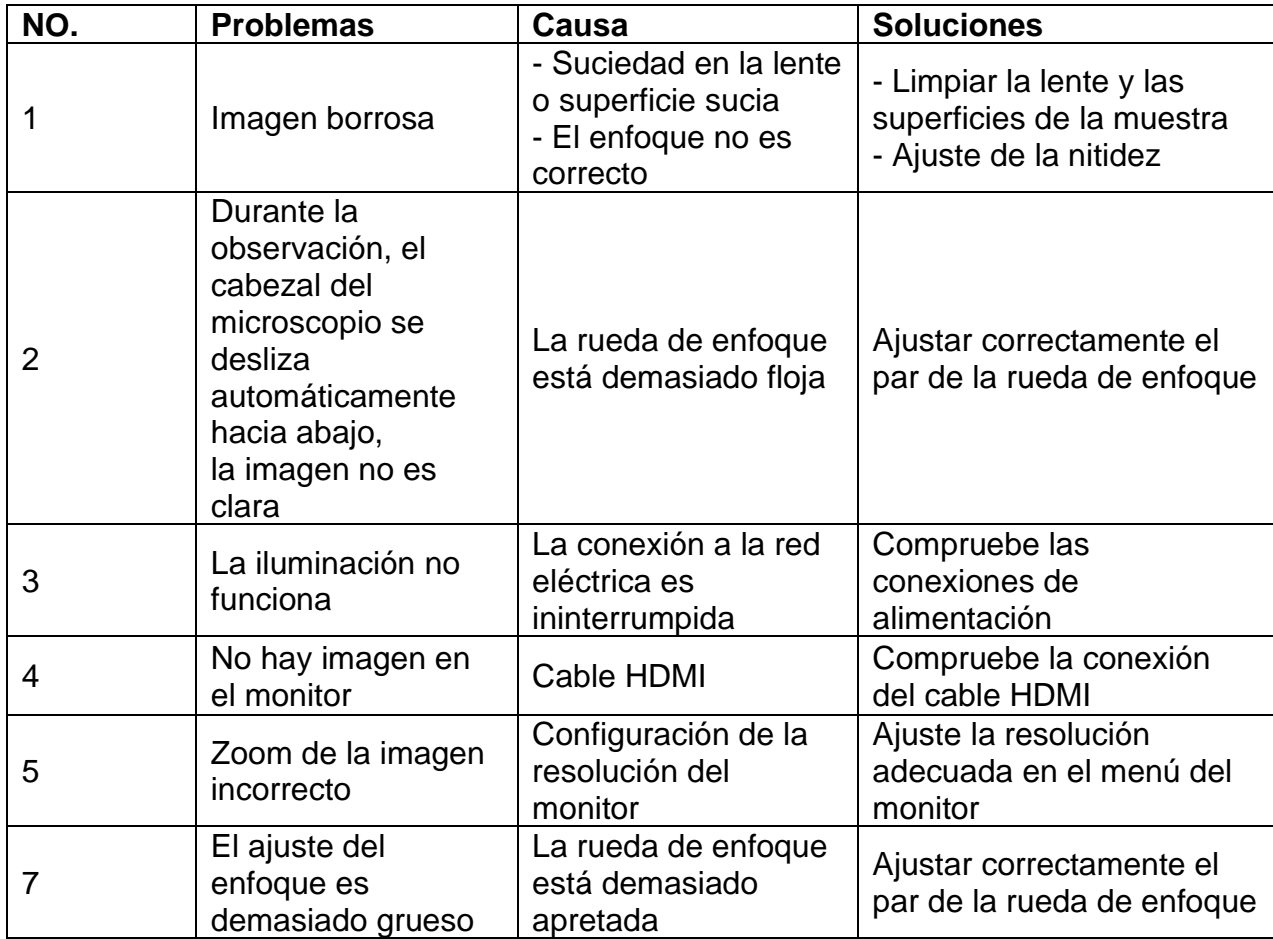

## **9 Servicio**

Si, a pesar de haber estudiado estas instrucciones de uso, sigue teniendo dudas sobre la puesta en marcha o el funcionamiento, o si, en contra de lo esperado, se produce algún problema, póngase en contacto con su distribuidor especializado. El aparato sólo puede ser abierto por técnicos de servicio capacitados y autorizados por KERN.

### **10 Eliminación**

El envase está fabricado con materiales respetuosos con el medio ambiente que puede desechar en los puntos de reciclaje locales. La eliminación de la caja de almacenamiento y del aparato debe ser llevada a cabo por el operador de acuerdo con las leyes nacionales o regionales aplicables en el lugar del usuario.

### **11 Más información**

Las ilustraciones pueden diferir ligeramente del producto.

Las descripciones e ilustraciones de este manual de instrucciones están sujetas a cambios sin previo aviso. La evolución posterior de la unidad puede dar lugar a estos cambios.

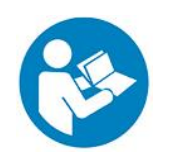

Todas las versiones lingüísticas contienen una traducción no vinculante. El documento original en alemán es vinculante.

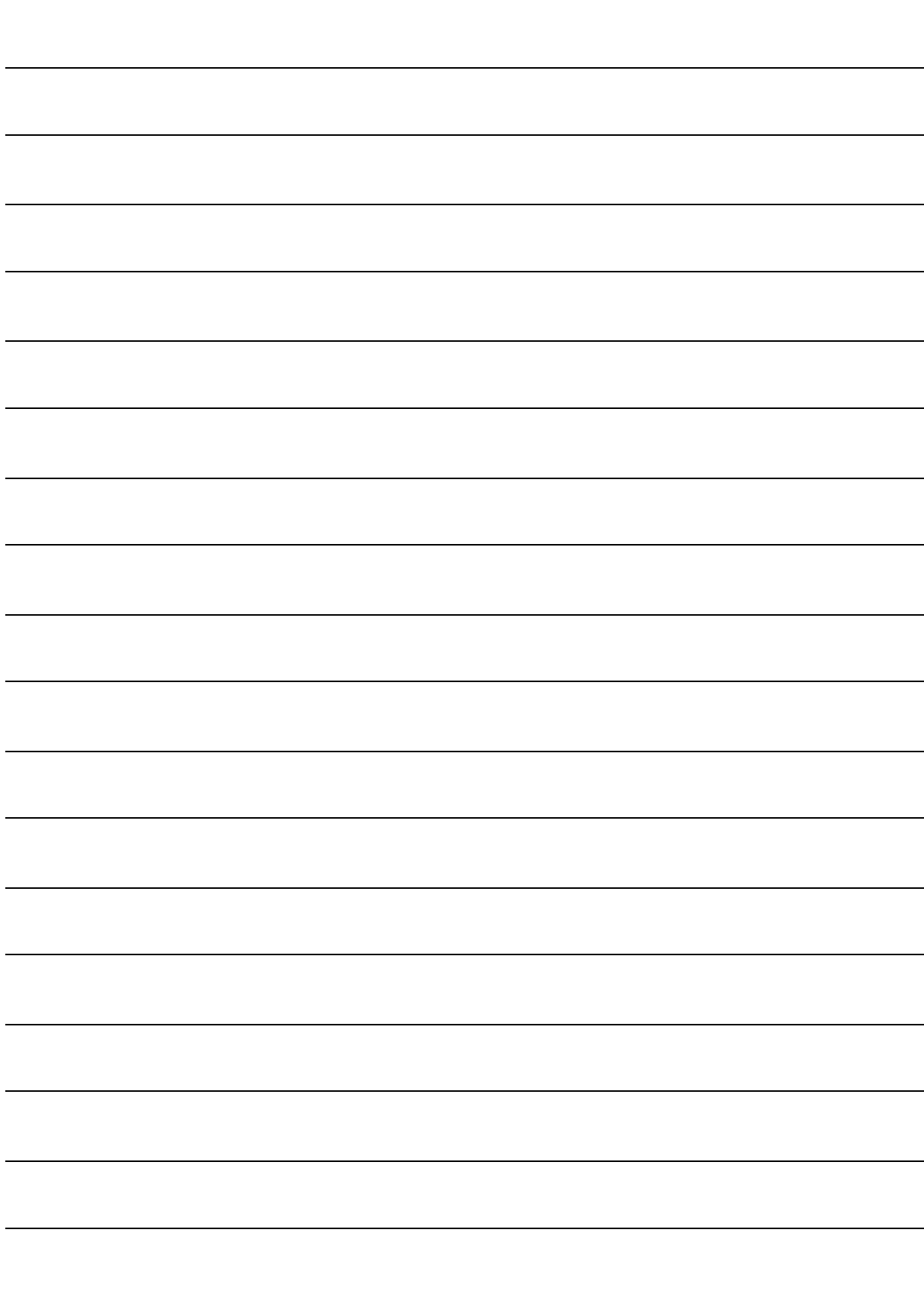